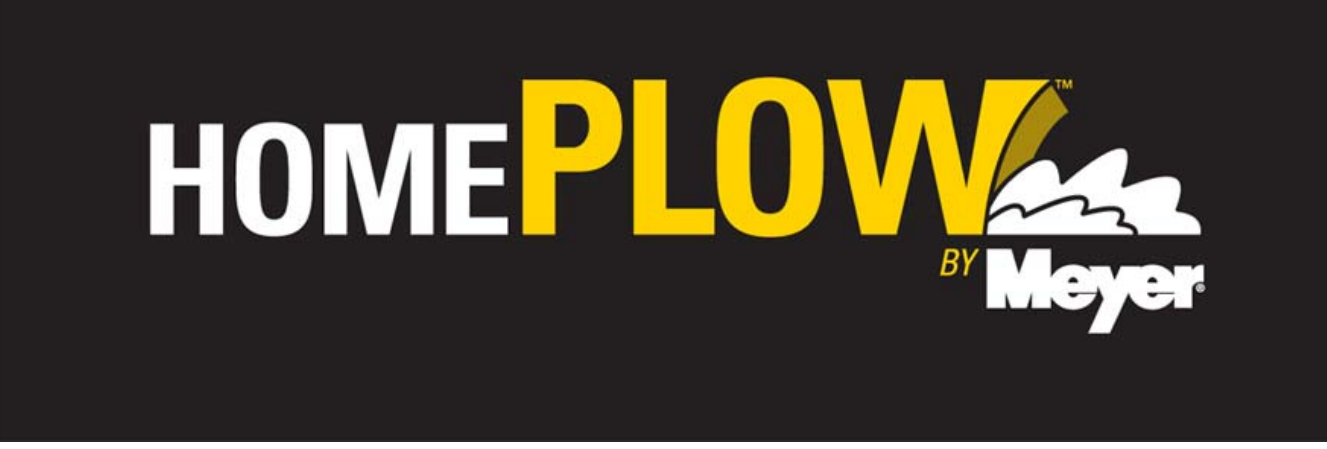

**REQUIRED information needed to Submit Warranty Online:**

**Owner Name\* Owner Address\* Vehicle Make\* Vehicle Model\* Vehicle Year\* Controller Part Number\* Moldboard Serial Number\* Proof of Purchase (to be retained by the Distributor) Date of Purchase\* Date of Defect Date of Repair Photographs (recommended)**

\* If the customer has already registered their snowplow this information will automatically fill in these fields.

Copy of proof of purchase MUST be retained by the distibutor to validate the purchase date. This copy must be kept with the Distributor Warranty records by claim number for auditing purposes.

All parts should be photographed and submitted (Step 2) with the online warranty which may eliminate the need to have the parts returned to the factory.

For all warranty correspondence, including pictures after a claim has been submitted, please e-mail to warranty@meyerproducts.com.

# **Online Warranty Worksheet**

## **REQUIRED information needed to Submit Warranty Online:**

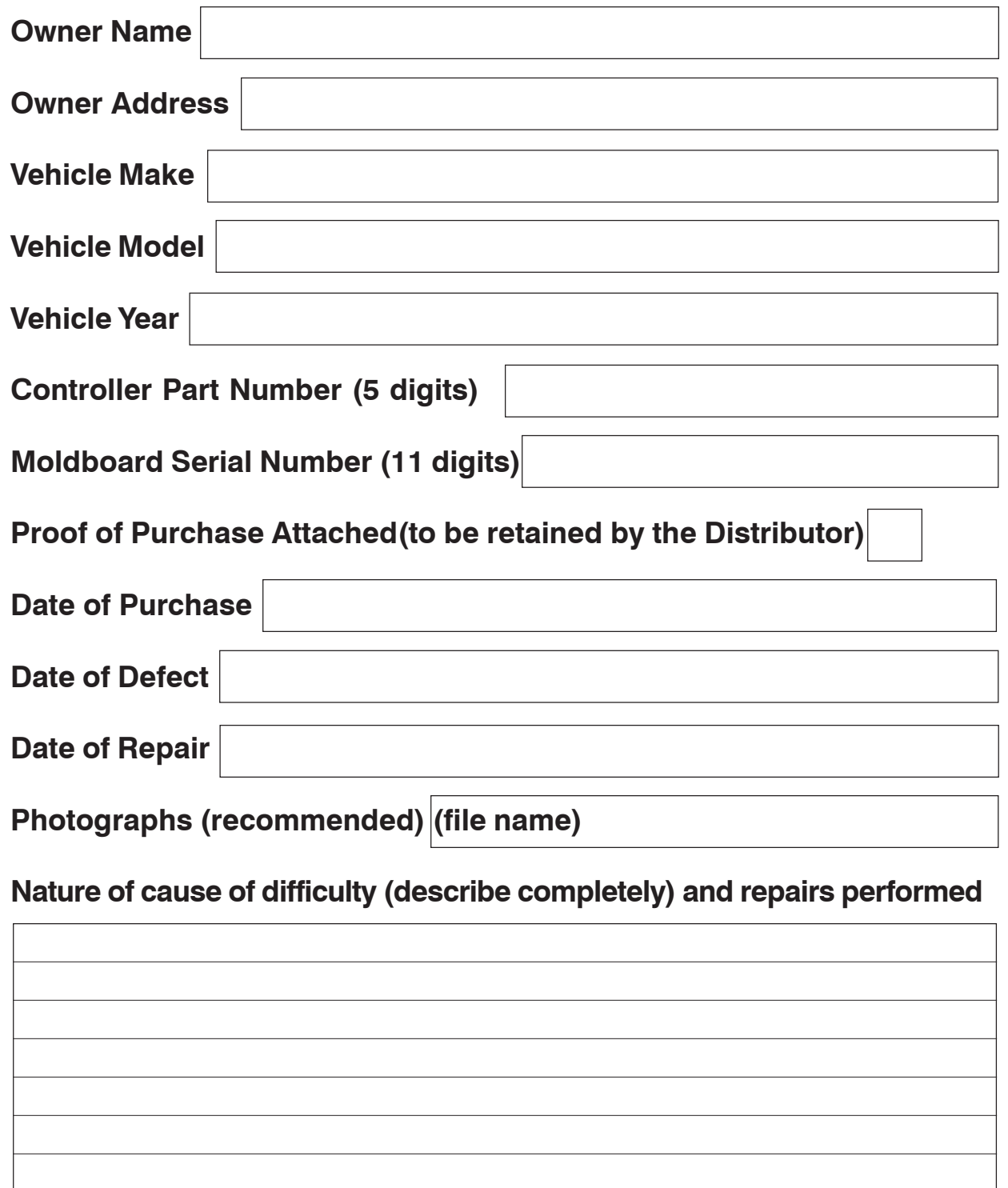

**Attach Work Order**

**Step 1:** Go to www.thehomeplow.com on the internet and login using your user number and password.

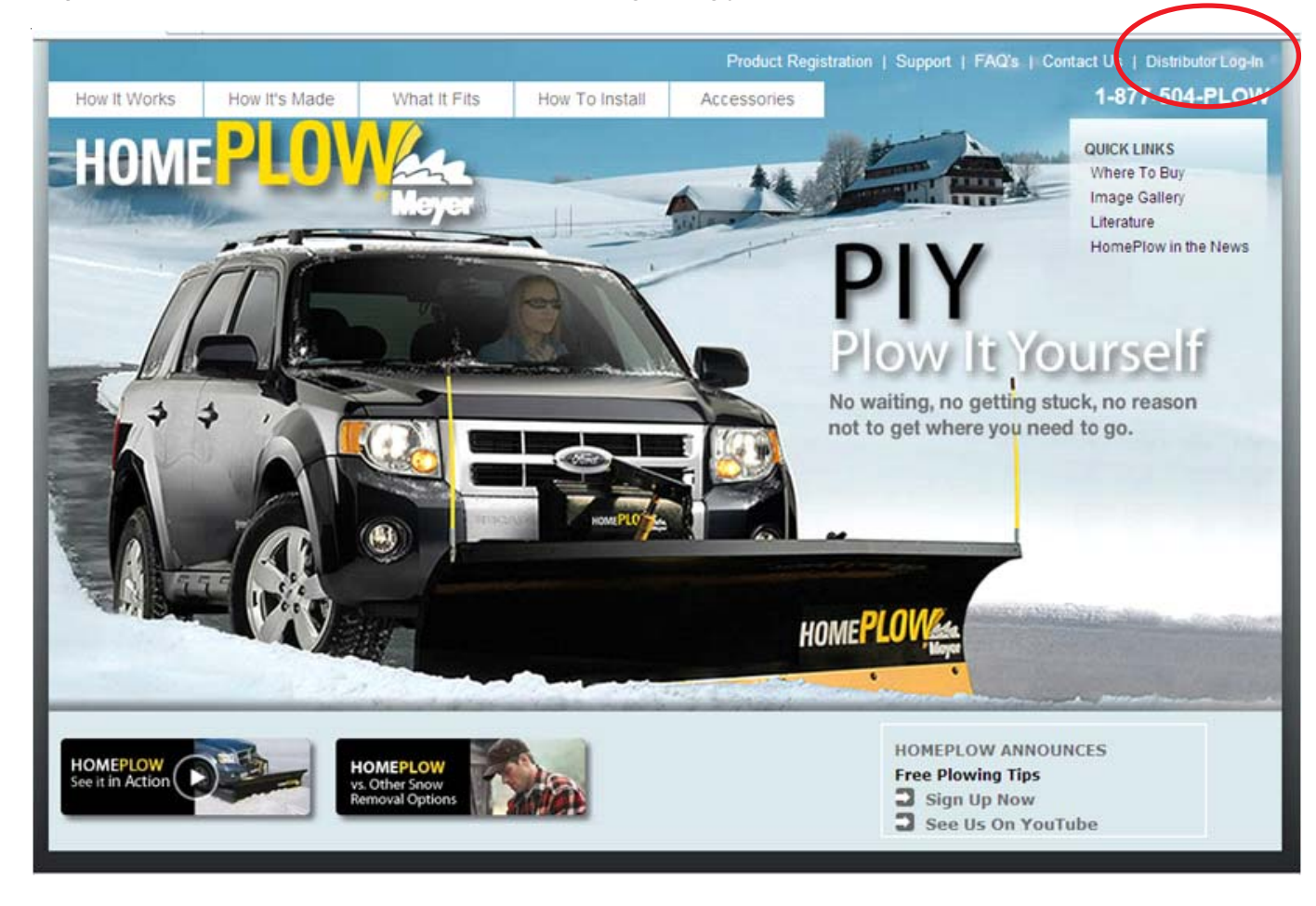

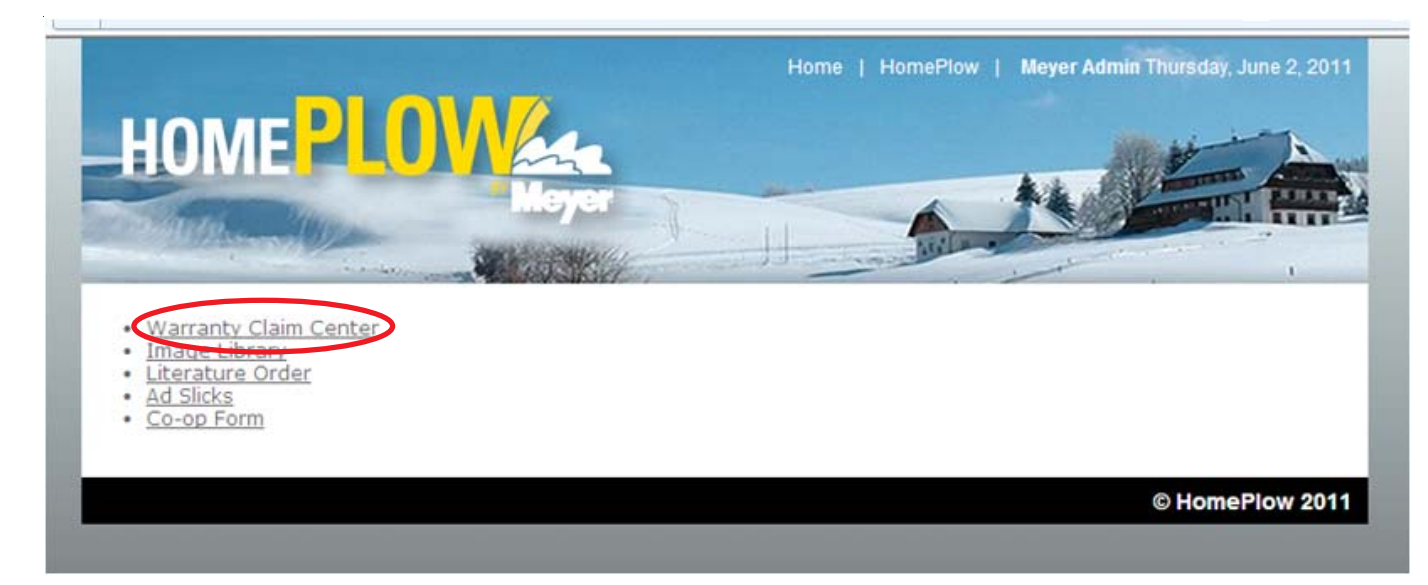

**Step 3:** Click on Search For Warranty Registration

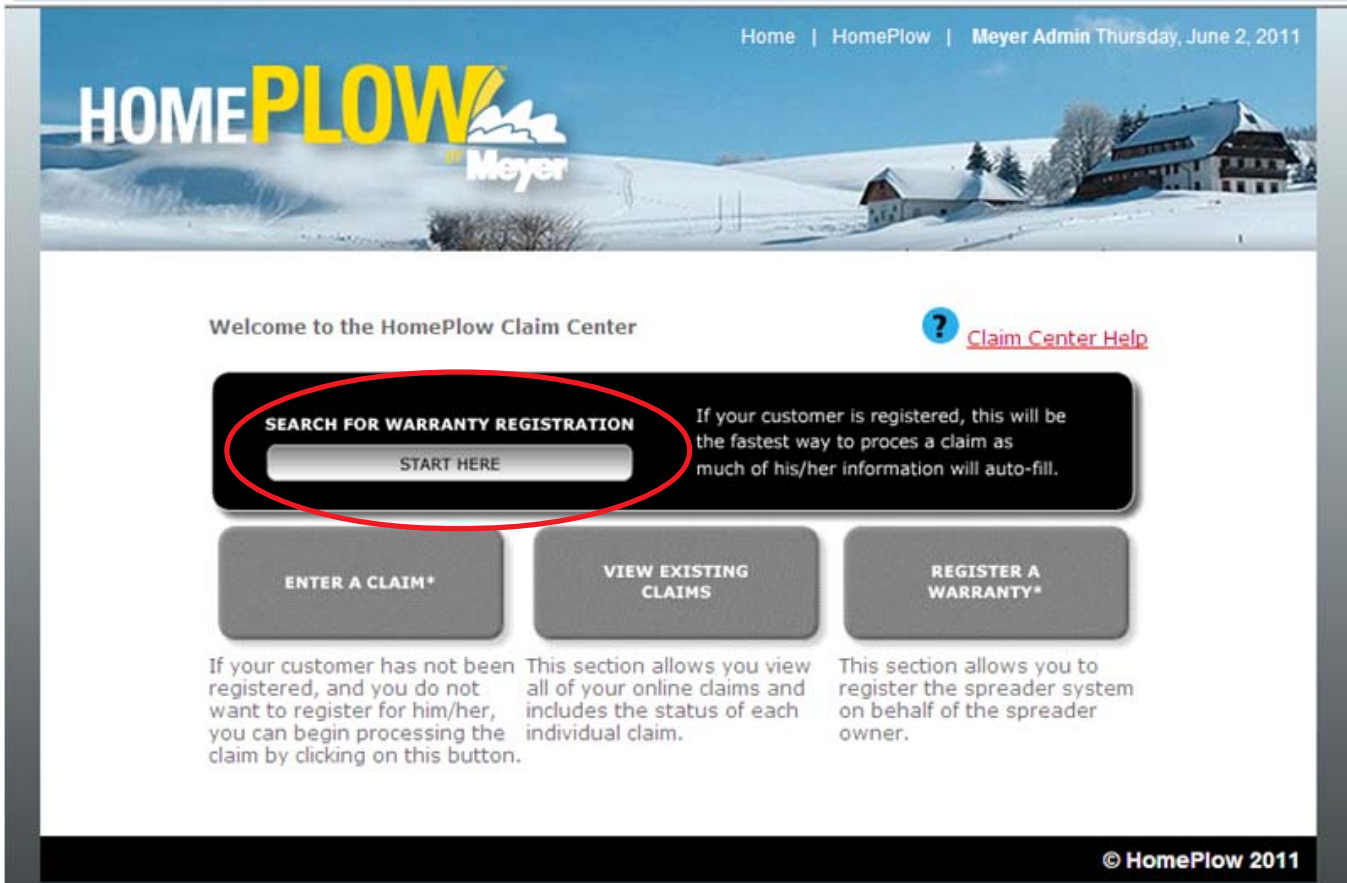

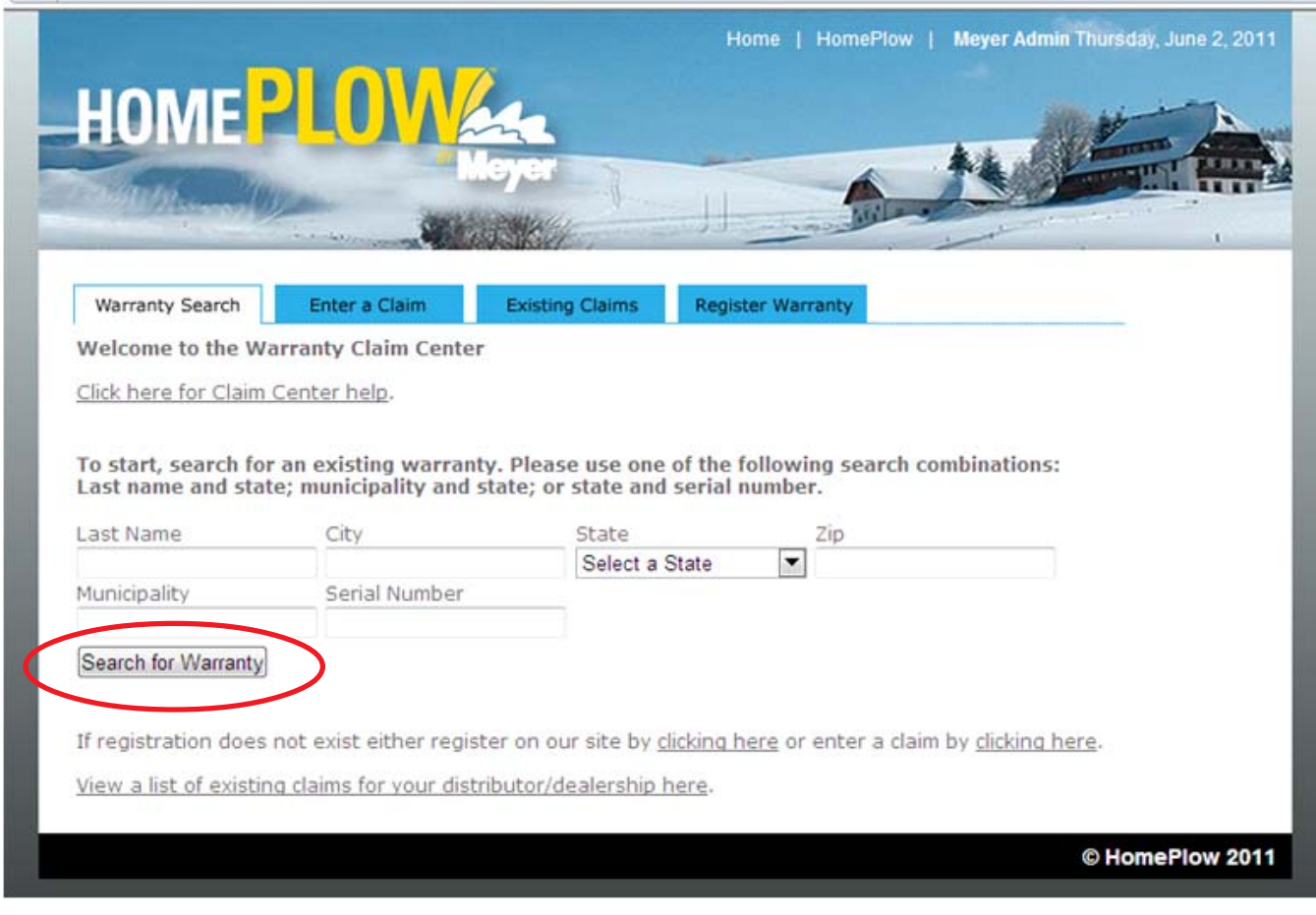

**Step 5:** If customer is found Click on Enter A Claim next to their name. If customer is not found click on Enter A Claim on top of page.

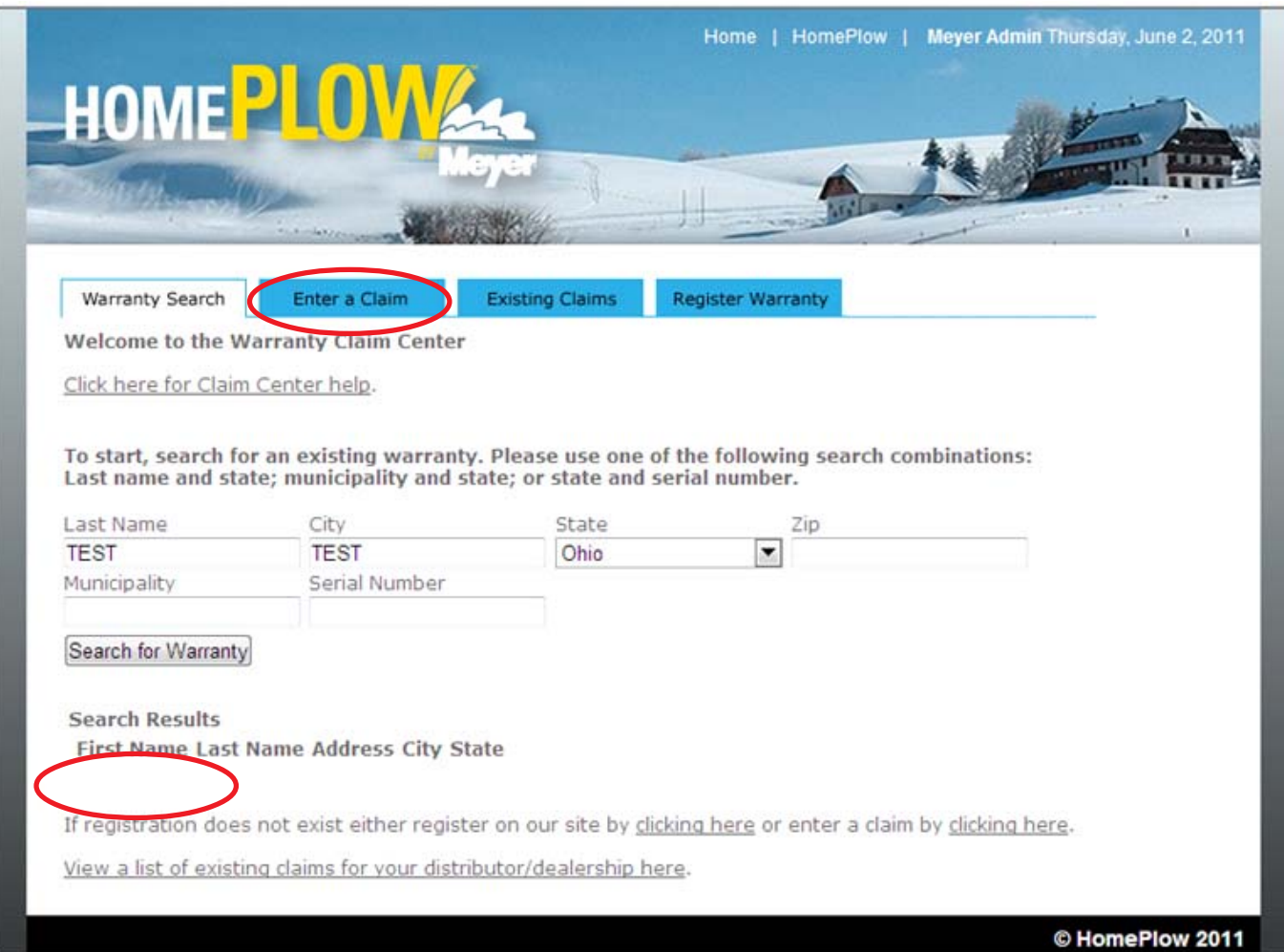

#### **Step 6:** A. Enter Your Name in the Entered By box

B. Click on the Under the Penalty of Law box after you have read the statement

C. Enter your e-mail address if different from the displayed address. This will send e-mails to you updating the status of your claim

D. If the Customer is not registered you will need to click on the Date of Purchase Calendar to enter that date

E. Click on both the Date of Defect Calendar and the Date of Repair Calendar to enter those dates

F. If the customer is not registered you will need to enter the serial number for both the Spreader

G. If the customer is not registered you will need to enter all customer information. Note: Customer e-mail address is optional

H. Describe in detail the Nature of Difficulty. This section can also be used for your comments to The HomePlow

#### I. If all the above information s correct click Save General Information

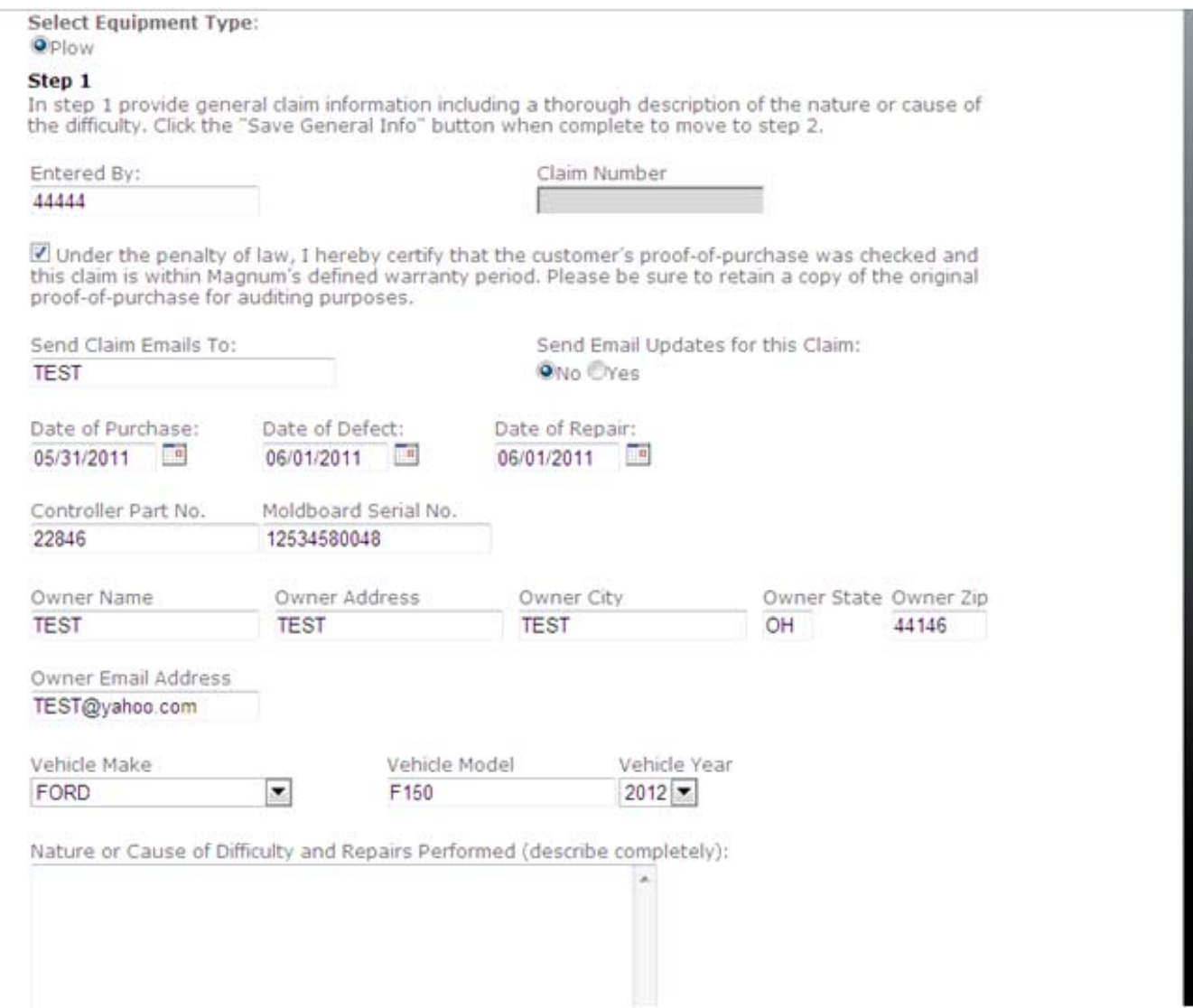

**Step 7:** This area allows you to attach picture to your claim. If pictures are attached the parts may not need to be returned to the factory.

A. Click Browse and attach the digital pictures from your computer. NOTE: File Extensions (pdf, jpeg, jpg, or gif) must be in lower case

B. In the Image Description Box please note anything you like to include with the attached pictures

C. Click on Save Image

#### Step 2

Step 2 is an optional step where you can upload images showing the nature or cause of difficulty. A description for each image can also be entered.

After uploading any images proceed to step 3.

Image File: (images must be one of the following: .jpeg, .jpg, .gif, .pdf)  $P_{\text{P}}$ 

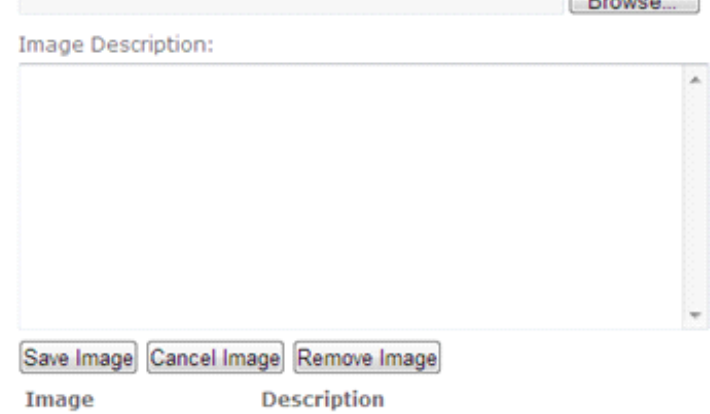

**Step 8:** A. Enter the line items of parts replaced. Quantity and Part Number B. Click on Save Part. The line items will now appear at the bottom. If you have entered the line item incorrectly click on edit and you will be able to make the necessary changes C. If you need to enter more than one part go back to Step A

D. After Submit Claim has been clicked a new window will appear to ask if you are sure you want to submit the claim for processing. If Yes click OK. If Not Click Cancel

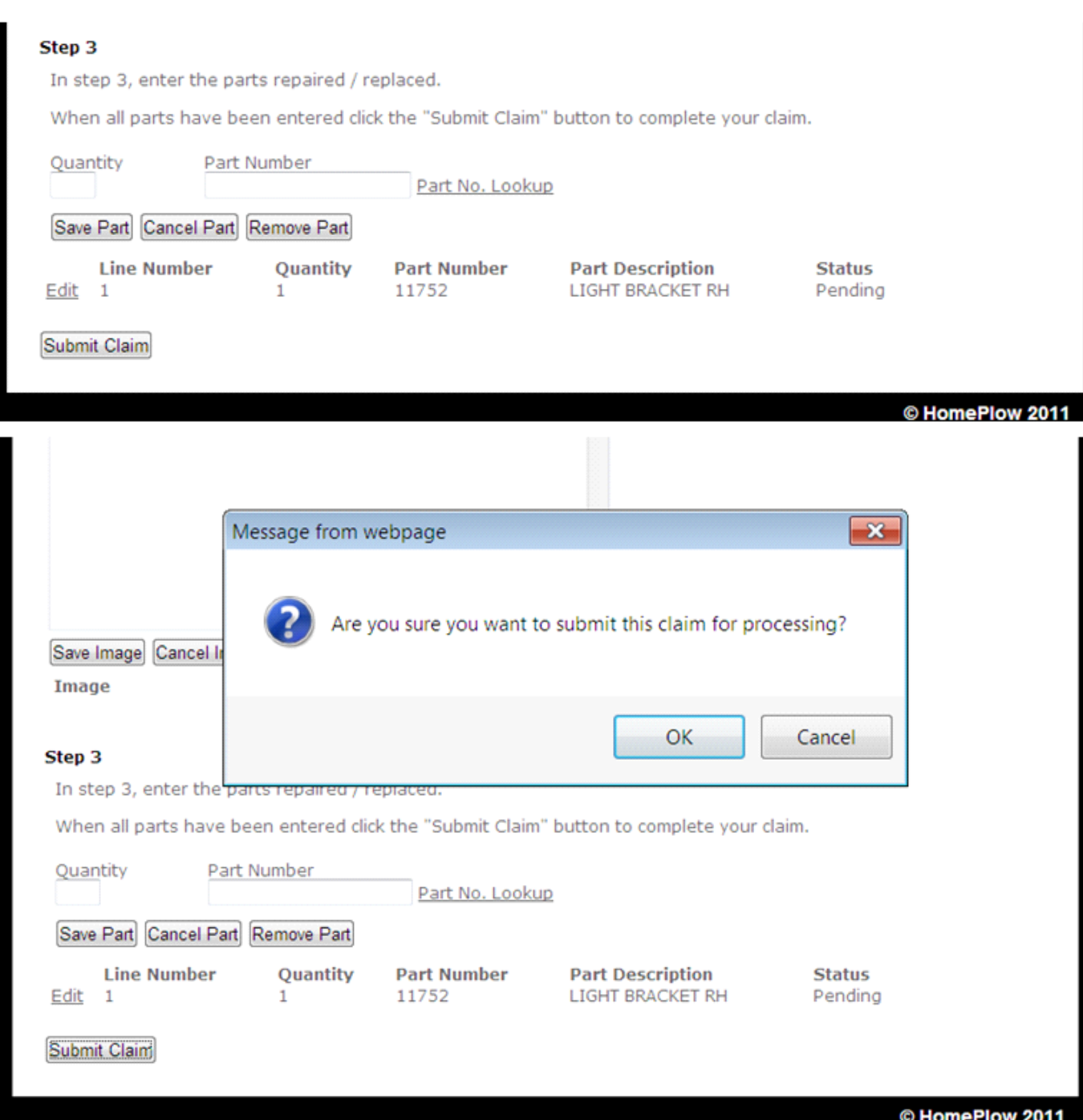

**Step 9:** On the next business day after submitting a Warrantly Claim you will receive an e-mail regarding the status of your claim and an additional e-mail for every change in status.

We may require Pictures of the Parts returned to the Factory. This will be communicated to you via e-mail and by looking up existing claims.

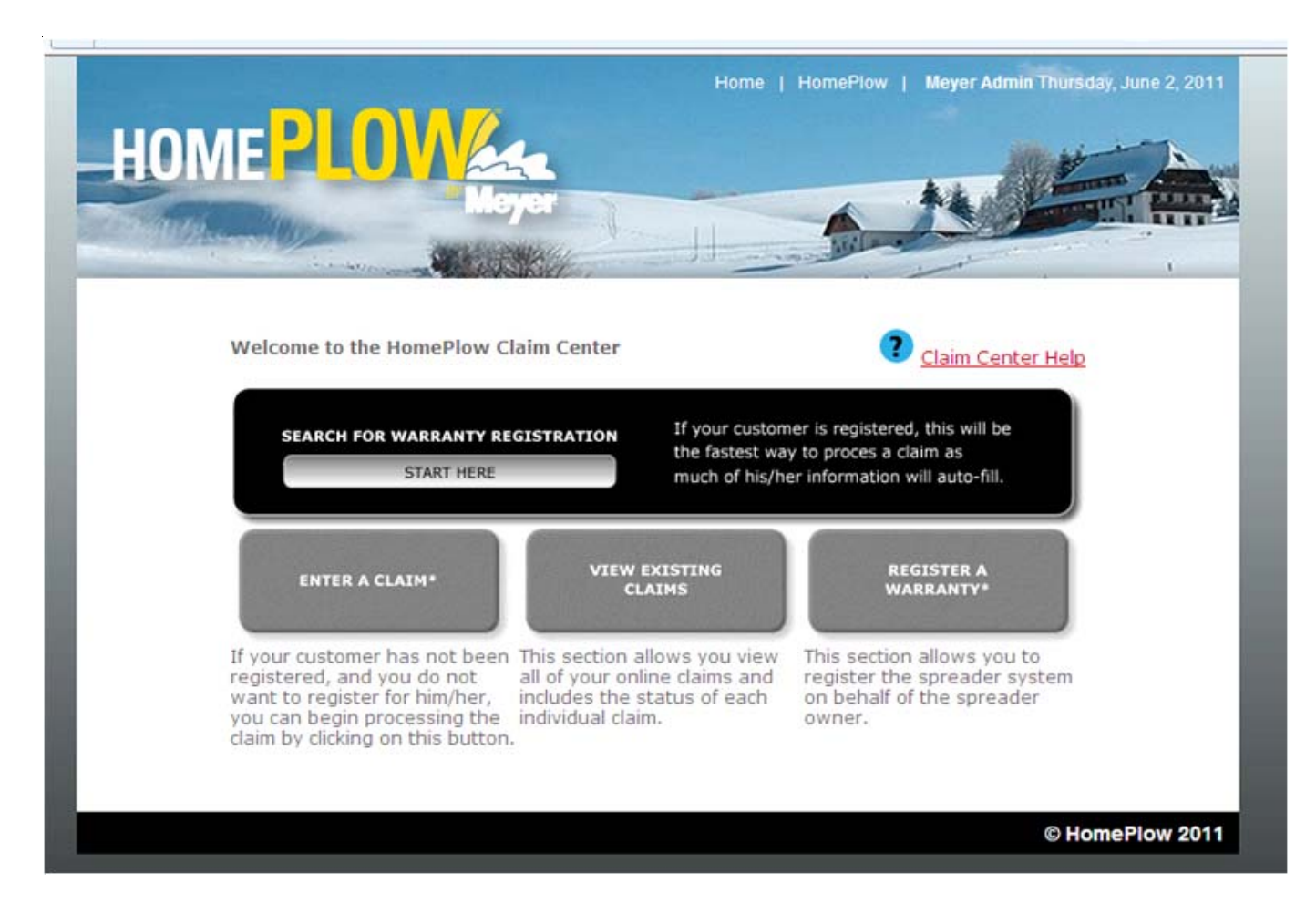

From the HomePlow Claim Center click on View Existing Claims.

**Step 10:**This window shows all claims you have entered online and their status.

If Partial Entry shows under the claim number column this indicates a partial entry was made to start a claim form but was not finished or submitted.

### Claim Status:

Pending – Claim has been submitted and is awaiting action from HomePlow Warranty Department or the Distributor. A note in red will appear when further action needs to be taken by the distributor. Now is the time to click on view entire claim (Figure 1) and check line item status.

- If Status shows PIC then you will need to provide pictures
- If Status shows RGA use your claim number as the RGA number and return part to factory If Status shows Scrap then the parts need to be scrapped

Not Invoiced – HomePlow has processed claim and a CM Order Number has been generated. The following business day the Claim status will change to Complete and will show the Credit Memo Order Number and Invoice number. If you buy product direct from Magnum Spreader you will be able to click on the Credit Memo Order Number or Invoice number to view a PDF of your credit issued by HomePlow.

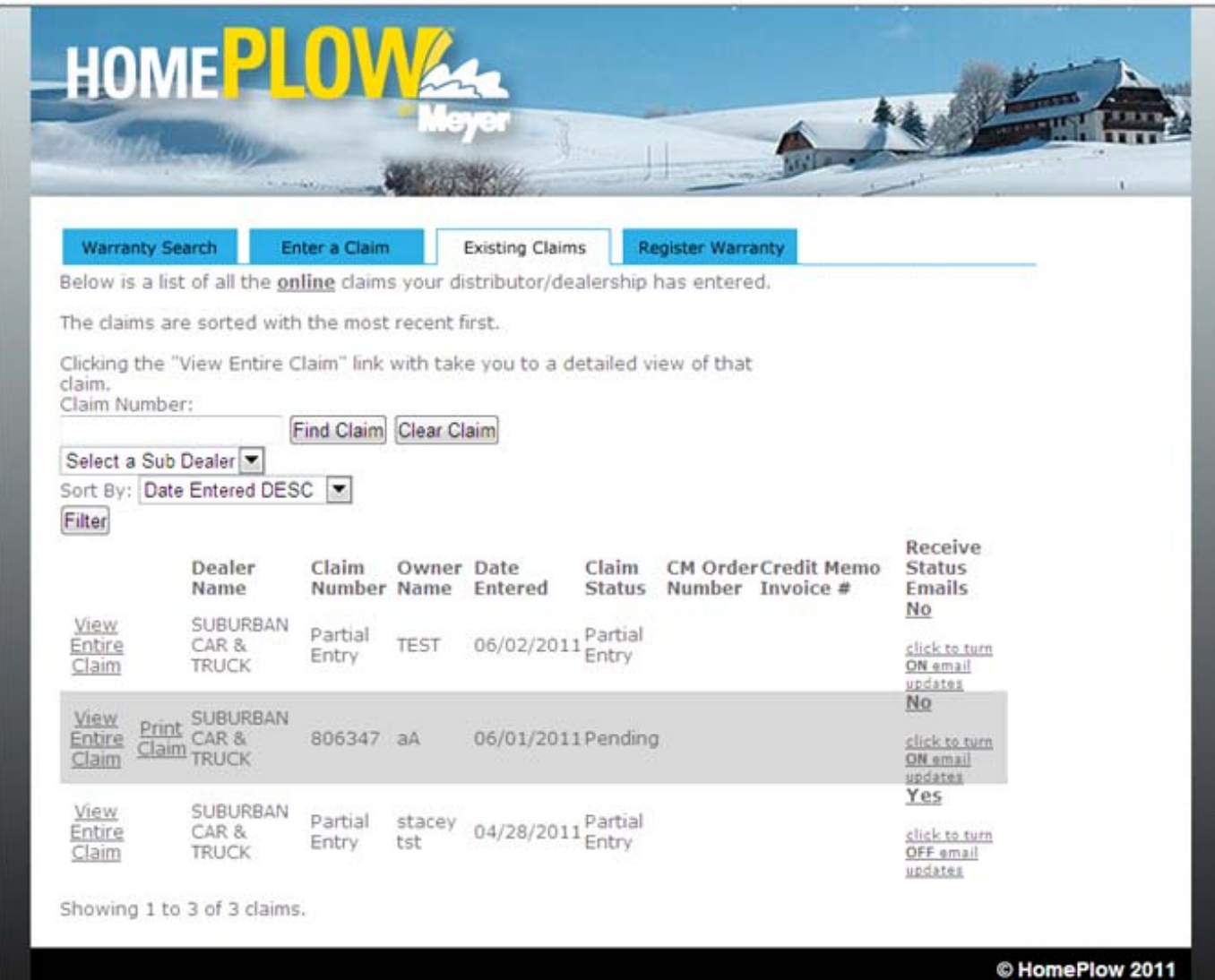